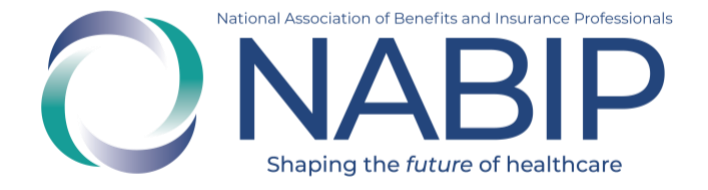

# NABIP Course User Guide

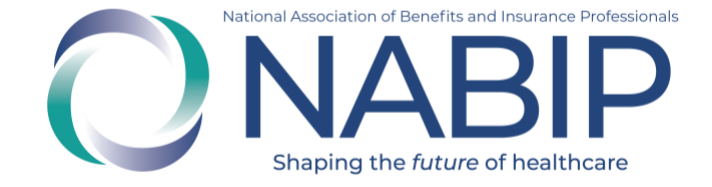

# **Table of Contents**

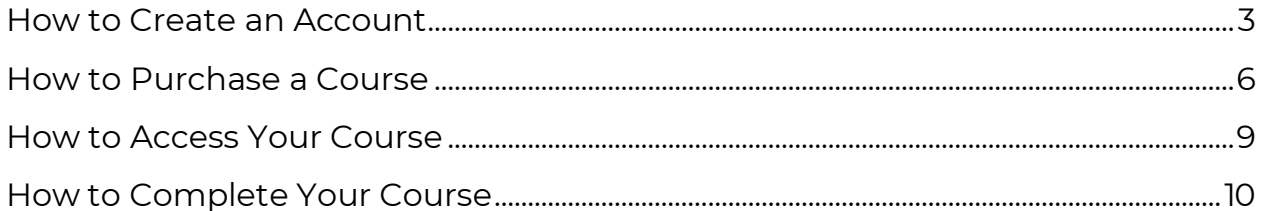

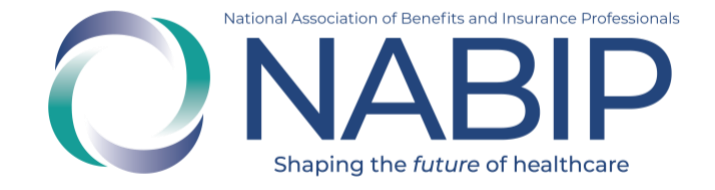

# **How to Create an Account**

Here are step-by-step instructions to create an account in the Online Learning Institute (OLI):

- 1. Visit the OLI at [https://nabip.inreachce.com/.](https://nabip.inreachce.com/) You can also access the OLI on the [NABIP website](https://nabip.org/) by selecting "Online Learning Institute" under Professional Development in the mega drop down menu.
- 2. On the OLI homepage, in the upper right corner, it will say "Hello, Guest." Place your cursor on the text for the Sign In drop down menu to appear. Click on the New Customer? Start Here link.

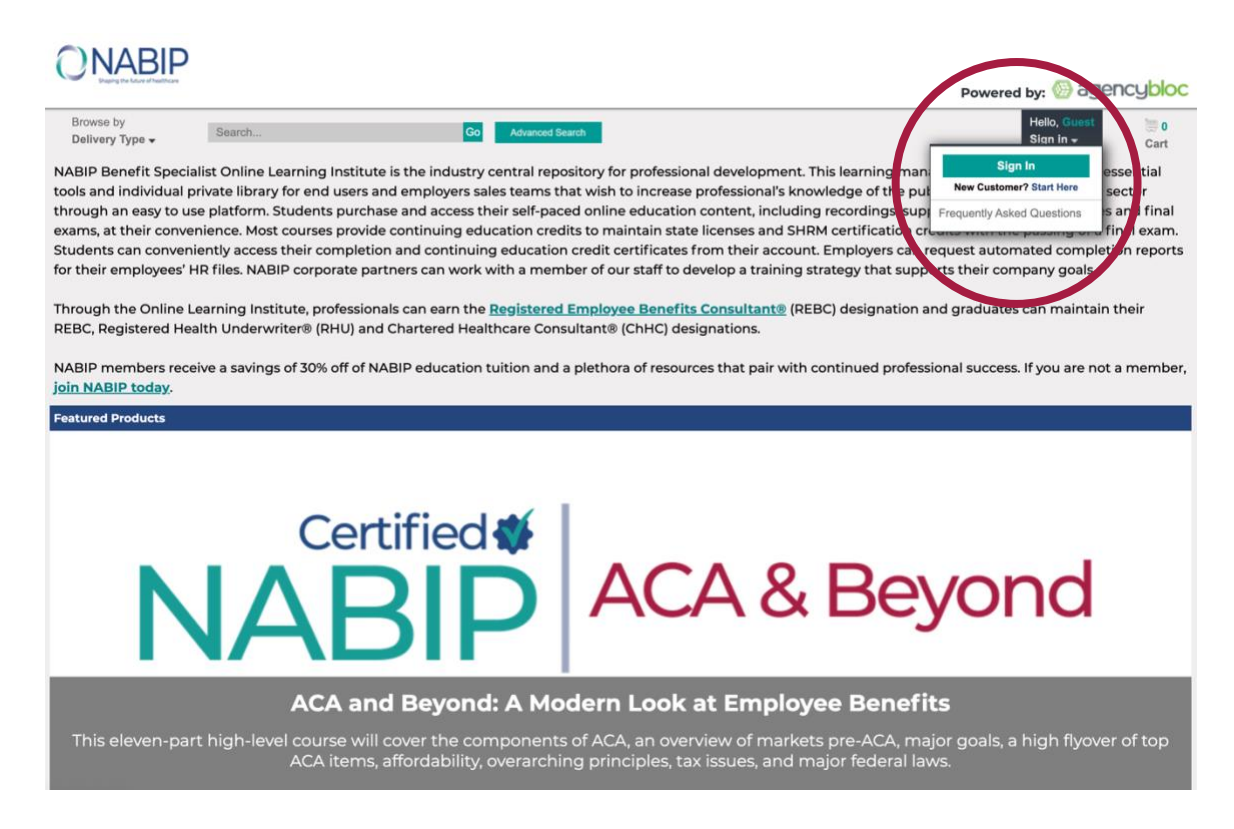

3. Select the Create Your Account link under "No login? Click below to create an account online." on the login page.

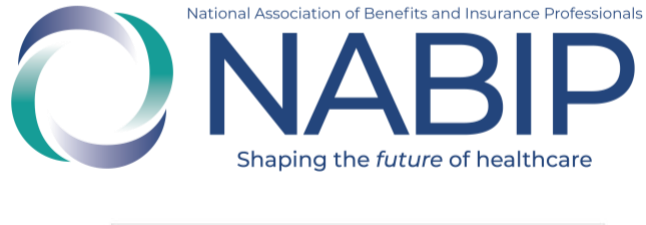

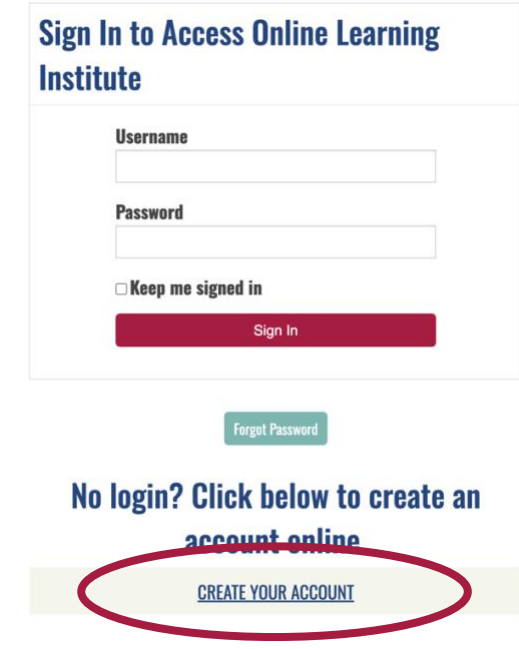

4. On the next page, enter all required fields in the form, then click on the Save button in the lower right corner.

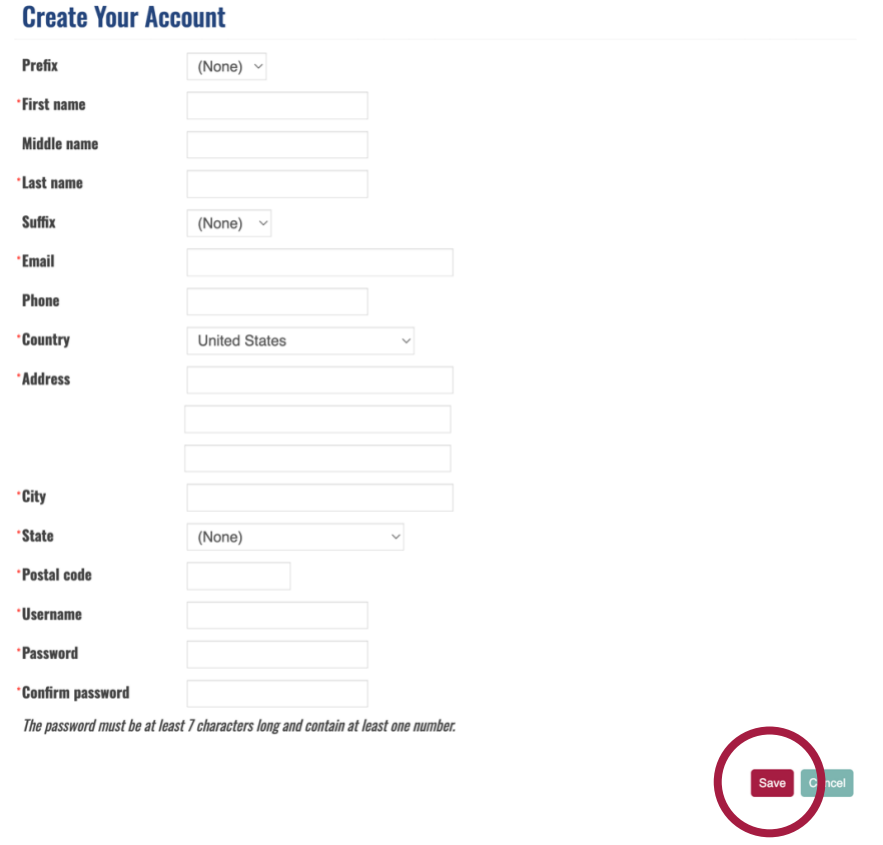

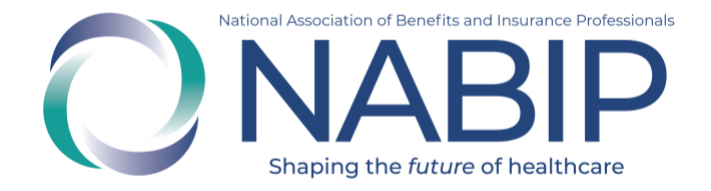

- 5. You will be redirected to the OLI homepage.
- 6. Once you are redirected to the OLI homepage, in the upper right corner, it will say "Hello, [First Name]." You can browse NABIP educational offerings on the homepage. You can also put your cursor over "Hello, [First Name]" to view your account drop down menu.

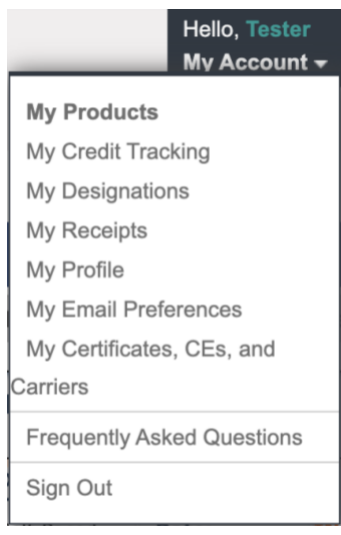

#### ACCOUNT TIPS:

- Courses that are purchased will be available on the My Products page in your account.
- REBC, RHU and ChHC designation holders are required to self-report 24 continuing professional credits every two years in their OLI account to maintain their designation(s). These credits are self-reported on the My Credit Tracking page in their OLI account. To learn more about obtaining the REBC designation or maintaining current designations, visit the [NABIP website.](mailto:https://nabip.org/professional-development/rebc-designation)
- Account holders can view their designation progress or status on the My Designation page in their OLI account.

If you require assistance with your OLI account, please email [professionaldevelopment@nabip.org](mailto:professionaldevelopment@nabip.org) or call the NABIP Student Services Helpdesk at 844-257-0990.

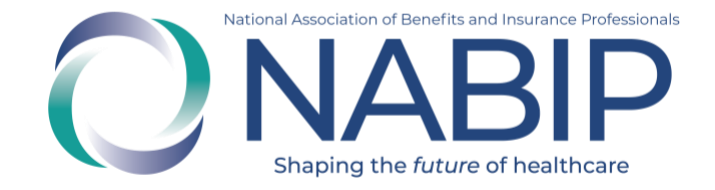

# **How to Purchase a Course**

Here are step-by-step instructions to purchase a course in the Online Learning Institute (OLI):

- 1. Visit the OLI at [https://nabip.inreachce.com/.](https://nabip.inreachce.com/) You can also access the OLI on the [NABIP website](https://nabip.org/) by selecting "Online Learning Institute" under Professional Development in the mega drop down menu.
- 2. On the OLI homepage, you can browse offerings by subject and select a course you would like to purchase.
- 3. On the product's page, on the right side in the Purchase Options section, click the Add to Cart button.

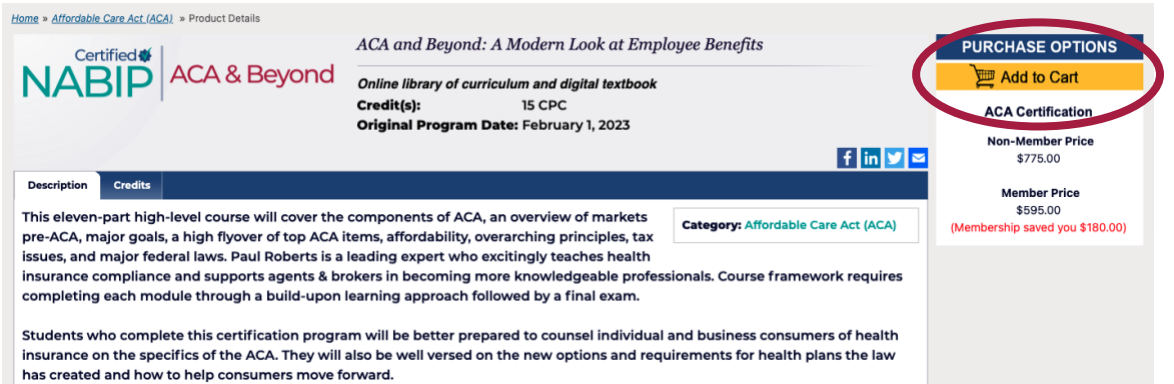

4. Once you click Add to Cart, you will be redirected to view your cart. (If you are a NABIP member, you receive a discount on all NABIP courses. Your discount will automatically be applied once you login to your account.)

You can return to the NABIP catalog and continue to shop by clicking the Continue Shopping link or continue with your purchase by selecting the Checkout button.

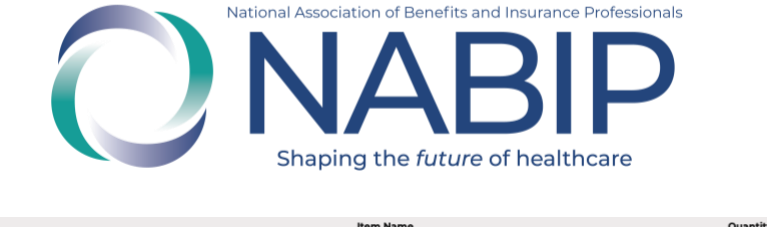

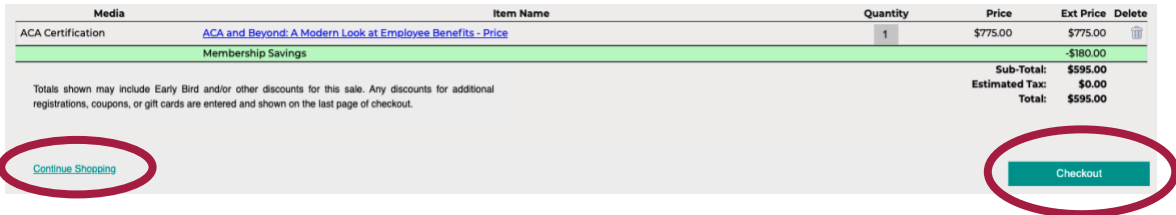

- 5. If you are not already logged in, you will be prompted to enter your username and password. If you are a NABIP member, use your member login. If you require assistance with your login credentials, please email [professionaldevelopment@nabip.org](mailto:professionaldevelopment@nabip.org) or call the NABIP Student Services Helpdesk at 844-257-0990.
- 6. Once you are logged in, you will view your Registration & Shipping information. On the bottom of the right side, select the Checkout button to continue.

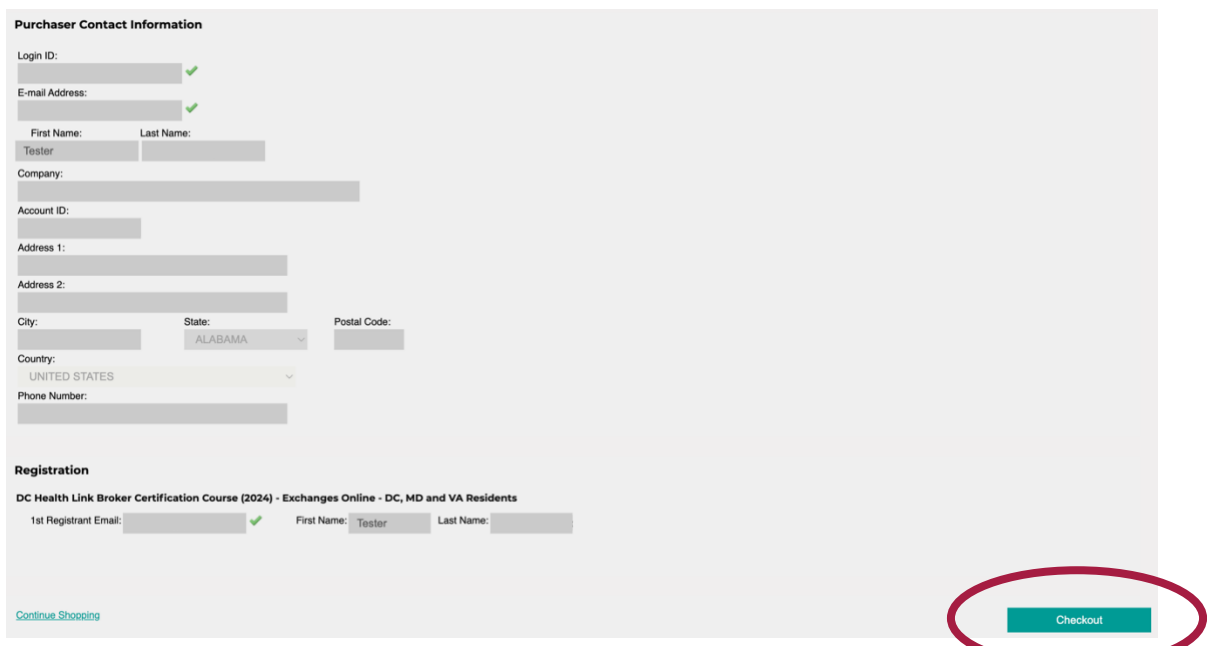

7. On the Payment page, you will see your cart summary at the top. If applicable, fill out your payment information. Select the Complete Purchase button in the lower right corner.

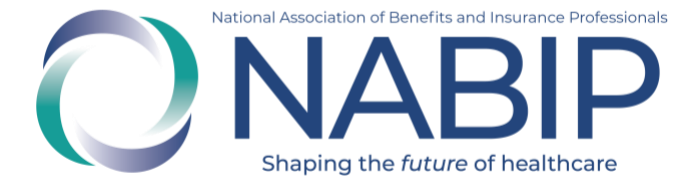

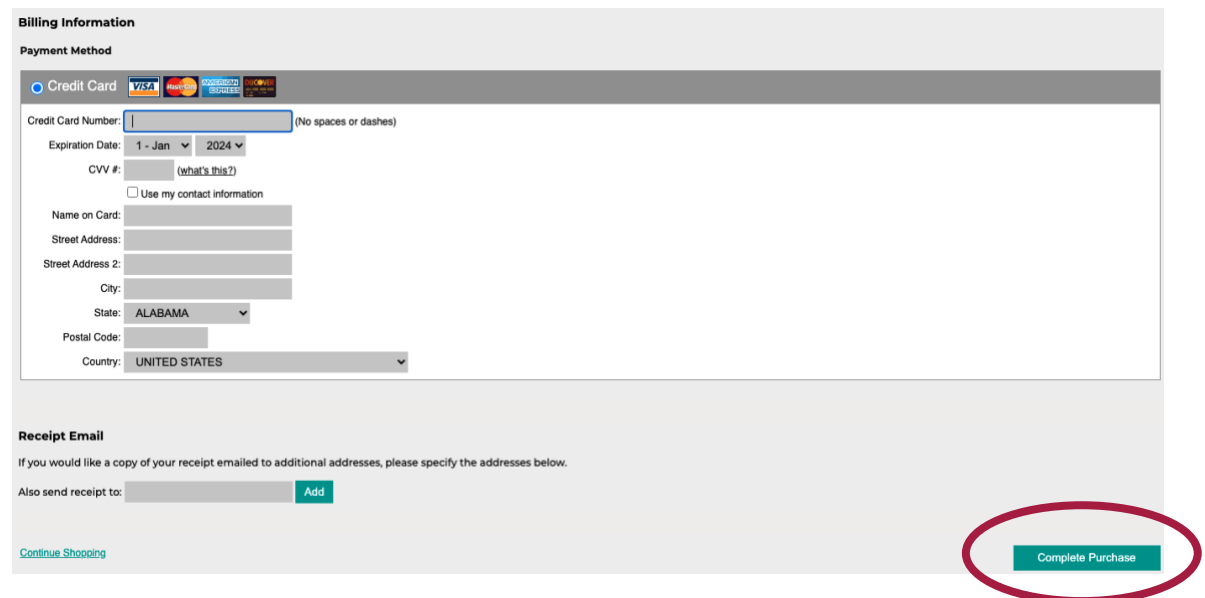

8. You will be redirected to the My Products page of your Online Learning Institute account, where your course is now available.

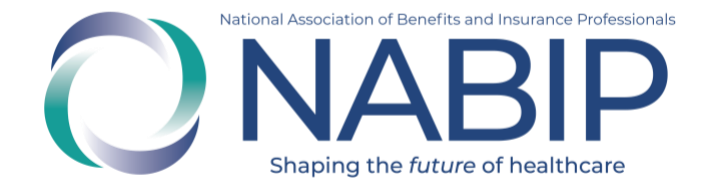

# **How to Access Your Course**

Here are step-by-step instructions to access your course in the Online Learning Institute (OLI):

- 1. Visit the OLI at [https://nabip.inreachce.com/.](https://nabip.inreachce.com/) You can also access the OLI on the [NABIP website](https://nabip.org/) by selecting "Online Learning Institute" under Professional Development in the mega drop down menu.
- 2. In the upper right hand corner it will say "Hello, Guest." Place your cursor on the text for the Sign In drop down menu to appear. Click on the Sign In button. On the Sign In page, enter your username and password. If you are a NABIP member, use your member login. If you require assistance with your login credentials, please email [professionaldevelopment@nabip.org](mailto:professionaldevelopment@nabip.org) or call NABIP's helpdesk at 844- 257-0990.

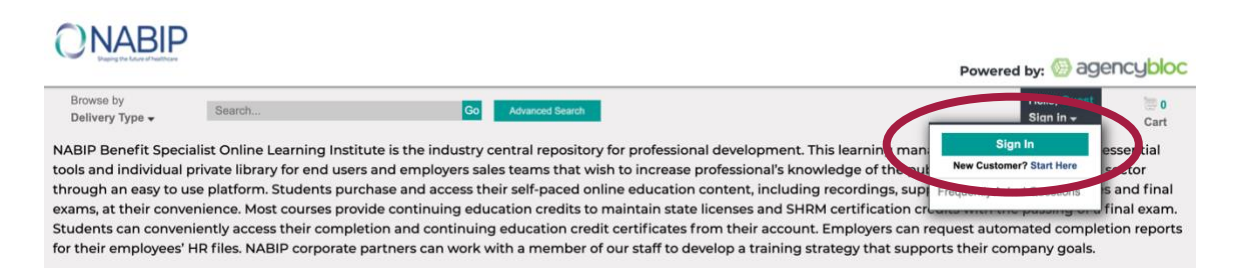

3. Once you login, you will be redirected to your My Products page where your course is available.

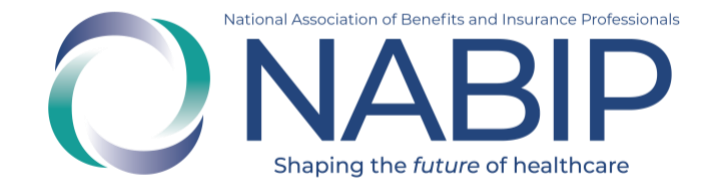

# **How to Complete Your Course**

Here are step-by-step instructions to complete your course in the Online Learning Institute (OLI):

1. On the My Products page in your Online Learning Institute account, click the green Play button of the first module to start your course. A pop-up window with the recording will appear. You may stop the recording and pick back up where you left off at a later time.

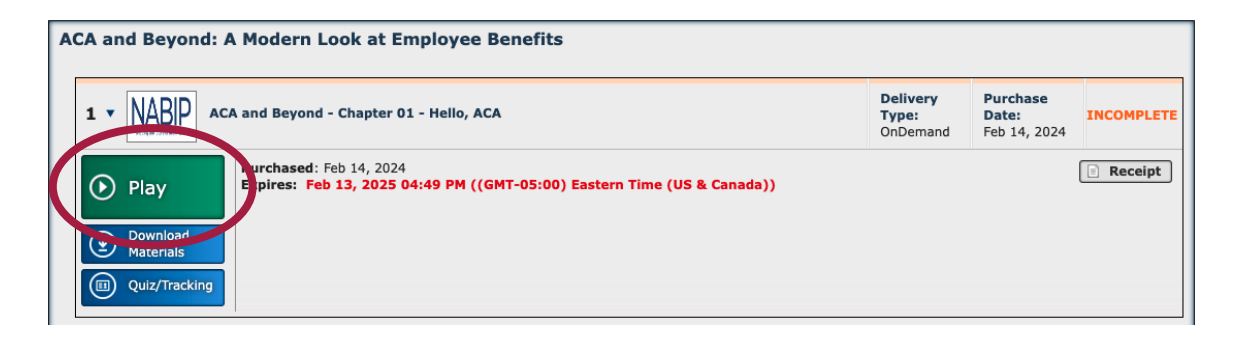

2. After you watch the recording, click on the Quiz/Tracking button.

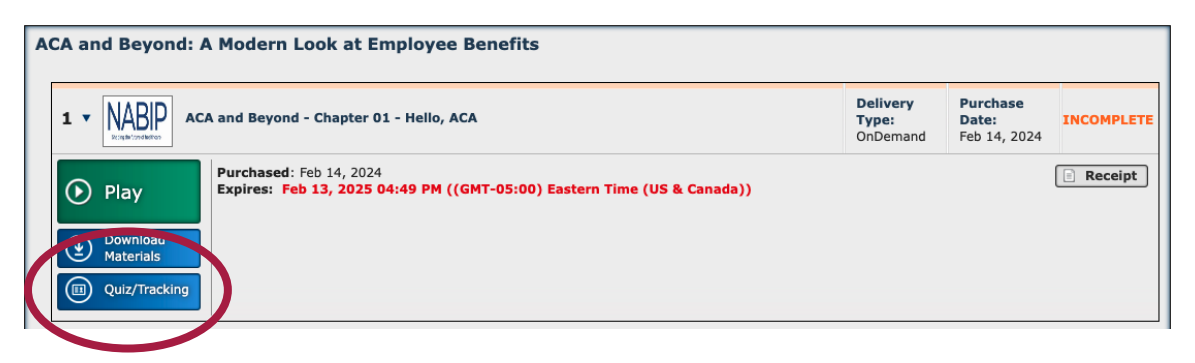

3. A pop-up window will appear. Take the quiz/post-test and then click the Close button to proceed to the next module.

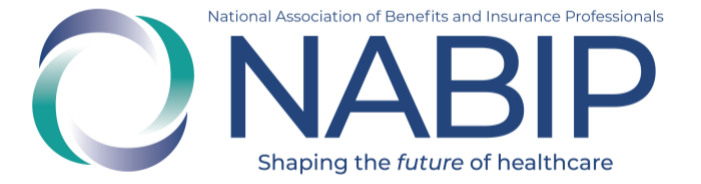

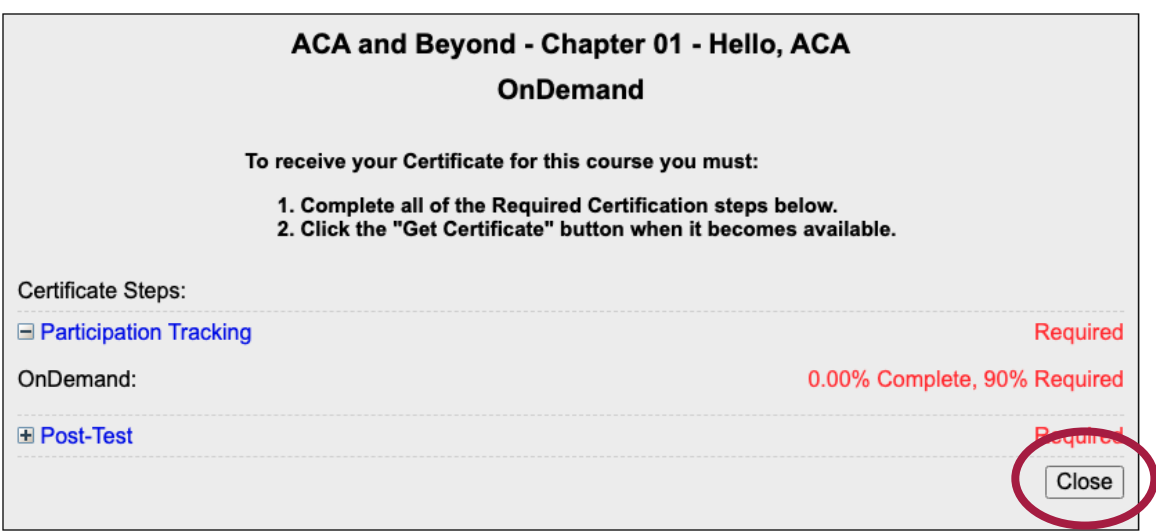

4. The last module of your course will be the final exam. When you click on the green Play button, a pop-up window will appear. It will ask if you are taking the course for continuing education credits. Select the appropriate option. If yes, it will ask you for your professional information so that we can file your CE credits with your state Department of Insurance on your behalf.

The final exam cannot be paused for completion at a later time. It must be finished in one sitting. If you do not pass, you can retake the final exam at no additional charge. There is no limit on the number of times you can attempt the final exam prior to its expiration. The final exam will no longer be available after the expiration of the training.

5. After you complete the final exam, a certificate of completion will be emailed to you.